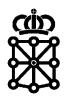

# PLENA

## Guías rápidas

**Avisos automáticos**

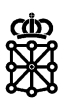

### **Índice de contenidos**

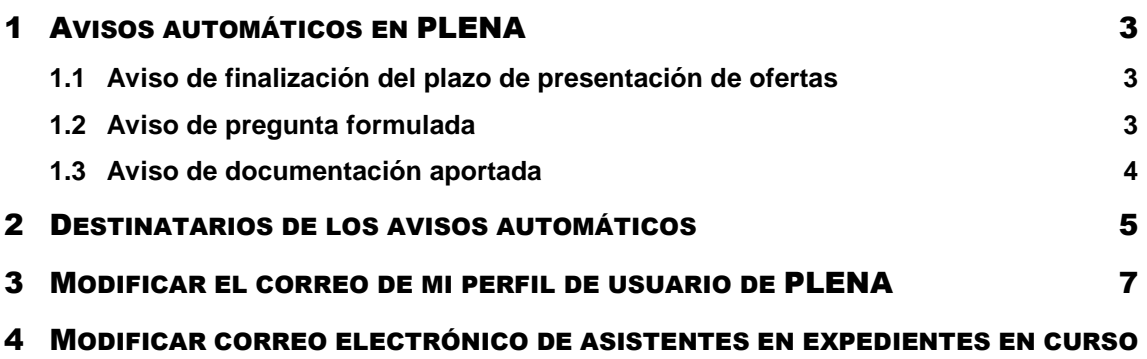

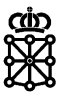

### <span id="page-2-0"></span>1 AVISOS AUTOMÁTICOS EN PLENA

Los asistes a las mesas reciben correos automáticos en las siguientes situaciones:

- Cuando finaliza el plazo de presentación de ofertas
- Cuando un licitador realiza una pregunta
- Cuando un licitador aporta un documento

### <span id="page-2-1"></span>**1.1 Aviso de finalización del plazo de presentación de ofertas**

Cuando finaliza el plazo de presentación de ofertas de un expediente los asistentes de mesa del expediente en cuestión recibirán un aviso de estas características:

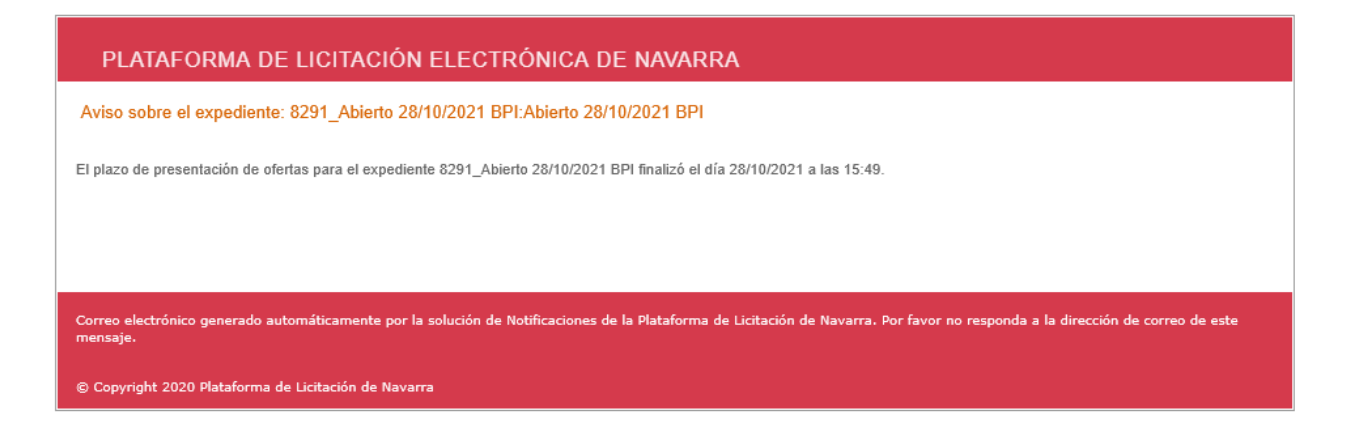

### <span id="page-2-2"></span>**1.2 Aviso de pregunta formulada**

Cada vez que un licitador formula una pregunta sobre un expediente los asistentes de mesa del expediente en cuestión recibirán un aviso de estas características:

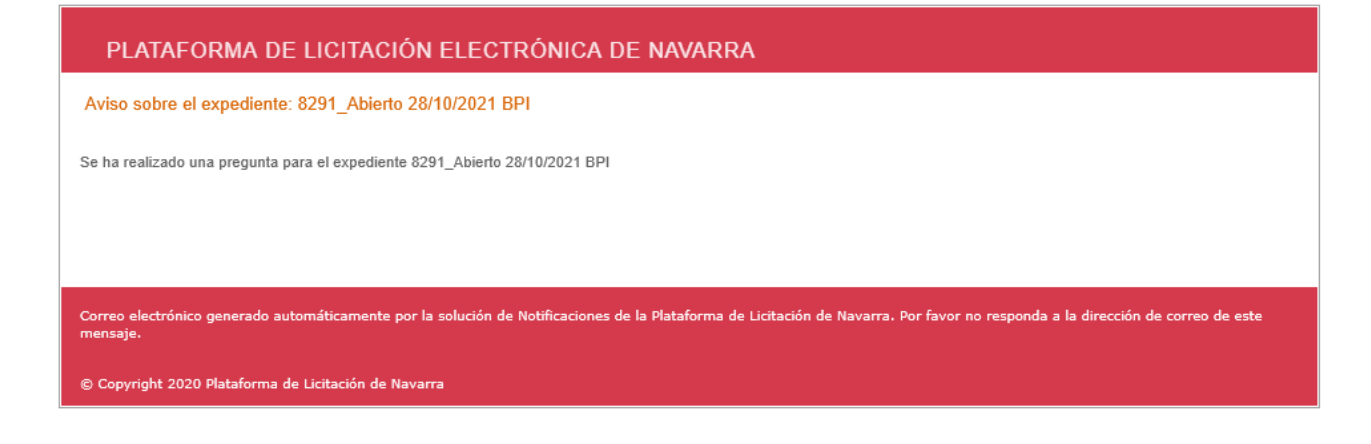

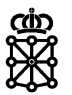

### <span id="page-3-0"></span>**1.3 Aviso de documentación aportada**

Cada vez que un licitador aporta un documento desde su área privada a un expediente los asistentes de mesa del expediente en cuestión recibirán un aviso de estas características:

#### PLATAFORMA DE LICITACIÓN ELECTRÓNICA DE NAVARRA

Aviso sobre el expediente: 8291\_Abierto 28/10/2021 BPI

Un licitador ha presentado documentos para el expediente 8291 Abierto 28/10/2021 BPI

Correo electrónico generado automáticamente por la solución de Notificaciones de la Plataforma de Licitación de Navarra. Por favor no responda a la dirección de mensaje.

© Copyright 2020 Plataforma de Licitación de Navarra

NOTA: no es posible enviar, desde el área privada de los licitadores, varios documentos en un único envío, es por ello que, si el licitador aporta varios documentos, se recibirán tantos avisos por correo electrónico como documentos aporte el licitador.

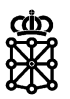

## <span id="page-4-0"></span>2 DESTINATARIOS DE LOS AVISOS AUTOMÁTICOS

Los destinatarios de los avisos son los asistentes a las mesas de los expedientes correspondientes.

Los asistentes a las mesas reciben correos automáticos de un determinado expediente en las direcciones de correo que se introduzcan en el momento que se añaden asistentes a las mesas en ese expediente. Existen dos formas de añadir asistentes a las mesas:

De forma manual: para introducir un asistente de forma manual se deberán rellenar los campos obligatorios (campos amarillos) y pulsar sobre "Crear".

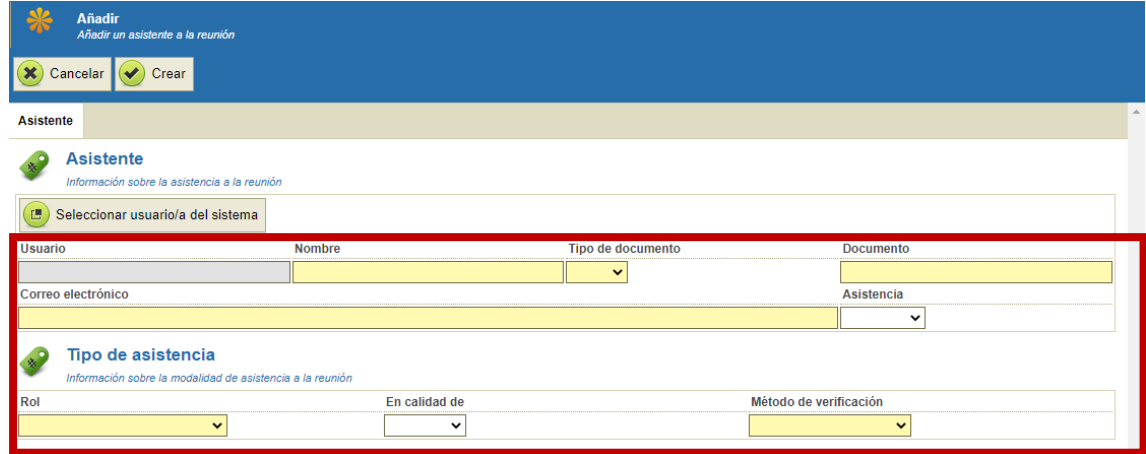

El asistente recibirá los avisos automáticos de este expediente en el correo electrónico que se haya introducido a mano en el campo "Correo electrónico". Para que PLENA envíe avisos a asistentes introducidos de forma manual el asistente que se introduzca debe estar registrado en la plataforma, es decir, debe haber accedido a PLENA al menos una vez.

- **Desde el botón "Seleccionar usuario registrado":** para introducir un asistente de esta forma pulsaremos sobre el botón "Seleccionar usuario registrado", seleccionaremos el asistente y pulsaremos sobre "Asignar":

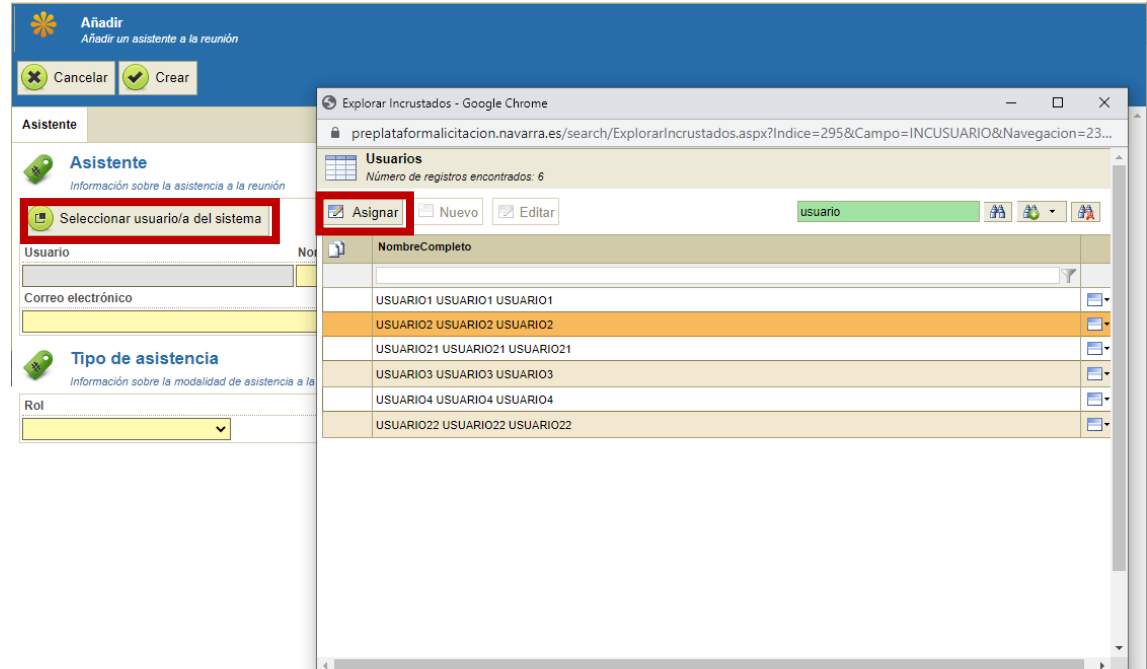

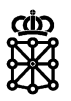

#### PLENA rellenará los campos con la información del perfil del usuario seleccionado:

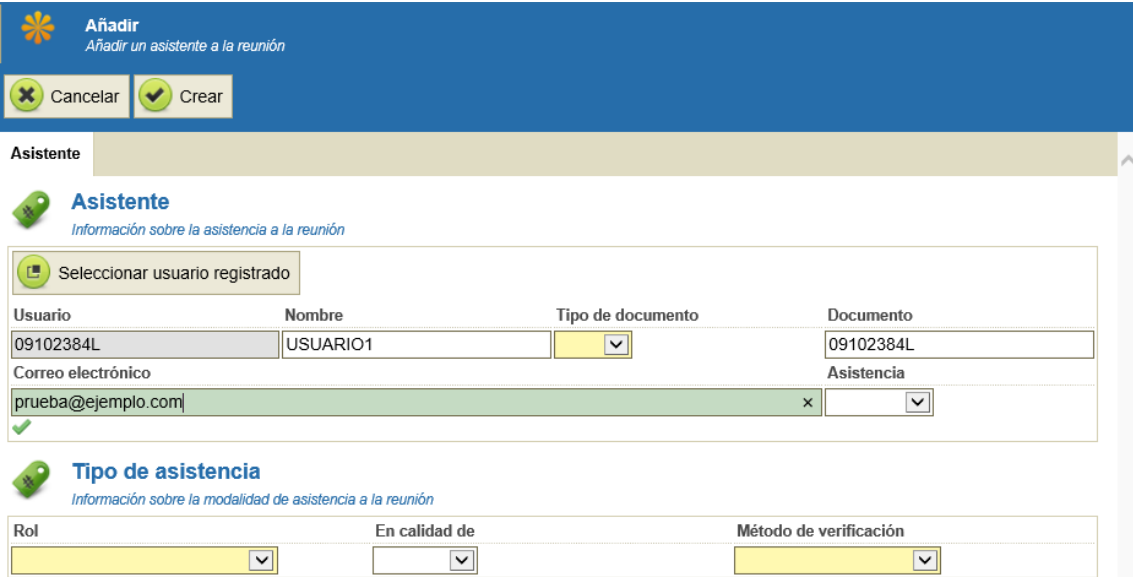

#### Un usuario puede consultar el correo electrónico de su perfil de usuario de PLENA en la siguiente pantalla:

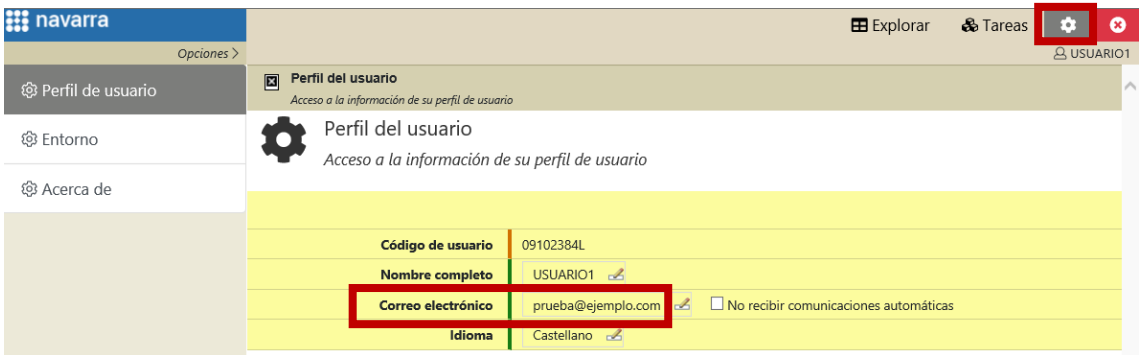

En el momento en el que se asigne al usuario como asistente de mesa de un nuevo expediente desde el botón "Seleccionar usuario registrado" PLENA cogerá el correo que tenga dicho usuario en su perfil. No obstante, antes de crear el asistente este correo se puede modificar.

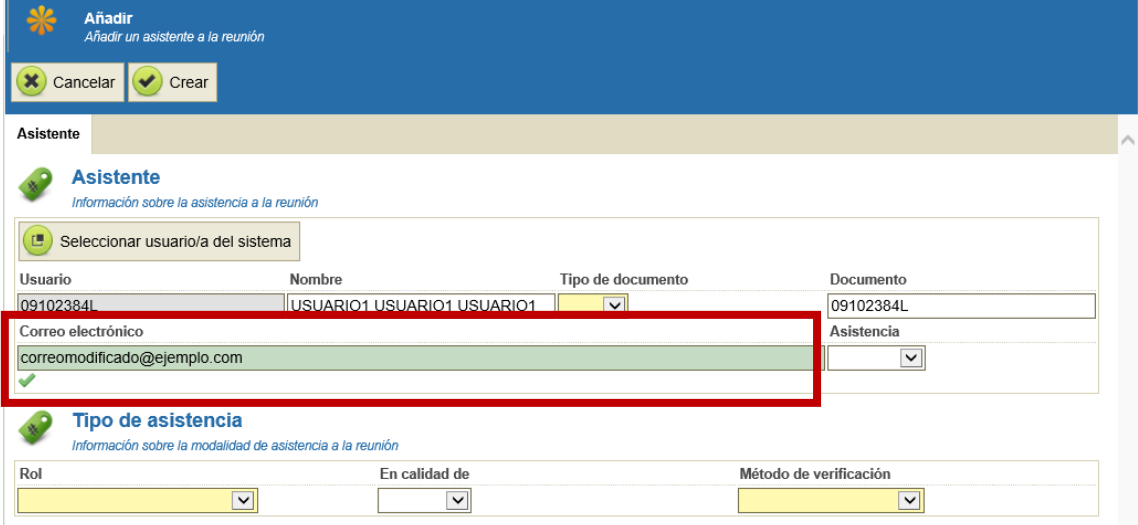

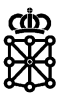

### <span id="page-6-0"></span>3 MODIFICAR EL CORREO DE MI PERFIL DE USUARIO DE PLENA

Un usuario tramitador no puede modificar de forma genérica el correo electrónico en el cual recibirá las alertas de cualquier expediente en el cual participe como asistente.

Las alertas de un expediente las recibirá en el correo que se haya indicado en el momento que se configuraron los asistentes de ese expediente tal y como se ha explicado en el apartado anterior. Por lo que en cada expediente en el cual participe como usuario de mesa puede que figure con un correo distinto.

Para que, en el futuro, si le seleccionan para participar en una mesa desde el botón "Seleccionar usuario registrado" PLENA autocomplete el campo "Correo electrónico" con un nuevo correo, puede modificar su correo en el perfil de usuario de PLENA. Esta modificación no afectará a los avisos que se realicen sobre expedientes que ya se encuentren en curso.

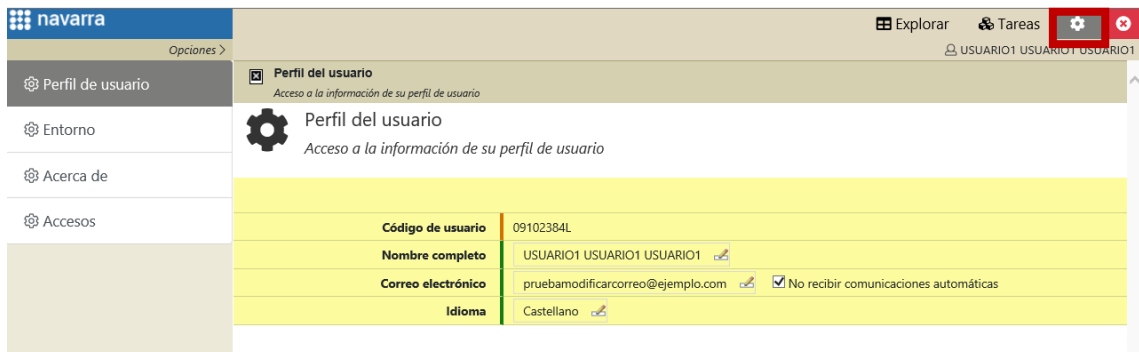

Para ello, pulsaremos sobre el icono de configuración:

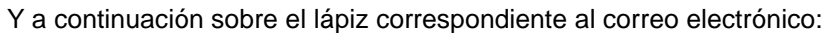

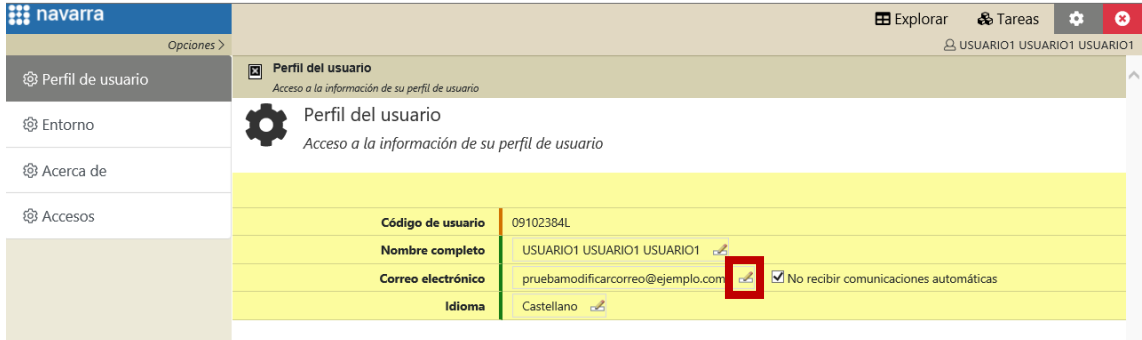

NOTA: el check "No recibir comunicaciones automáticas" no hace referencia a los tres tipos de avisos descritos en este documento. A pesar de que marquemos este check, seguiremos recibiendo los avisos descritos en este documento.

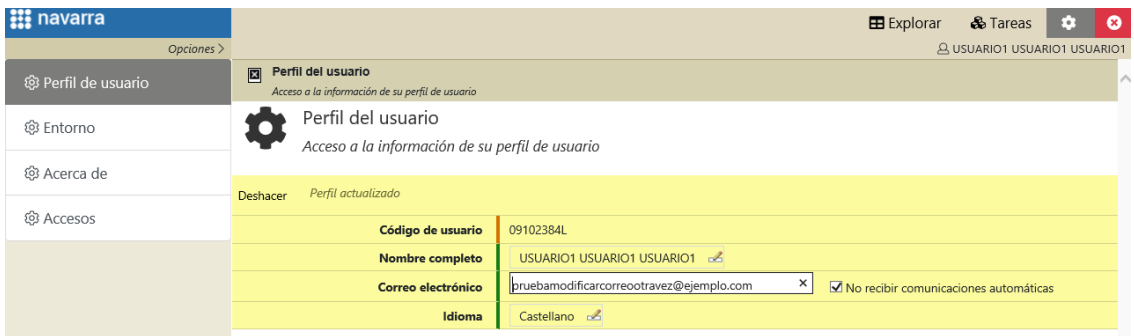

El correo aquí introducido es el correo que se utilizará para autocompletar el campo "Correo electrónico" en el caso de que sea seleccionado como asistente de mesa pulsando sobre "Seleccionar usuario registrado".

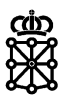

## <span id="page-7-0"></span>4 MODIFICAR CORREO ELECTRÓNICO DE ASISTENTES EN EXPEDIENTES EN CURSO

Un usuario puede modificar el correo electrónico en el cual recibe los avisos de los expedientes que ya se encuentren en curso y en los cuales figura como asistente de mesa de la siguiente forma:

Accederemos al expediente desde la tarea en la cual se encuentre, en este ejemplo desde "Apertura y Evaluación", para ello nadie deberá tener la tarea del expediente adquirida:

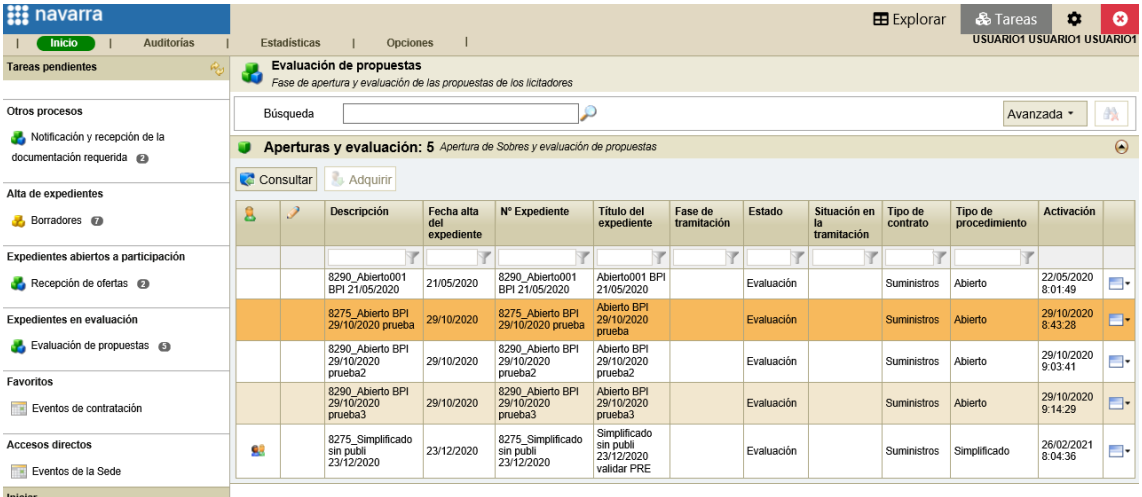

Adquirimos la tarea del expediente y en la pestaña "Licitación", sección "Mesas", seleccionamos la mesa en la que participamos y pulsamos sobre "Configurar":

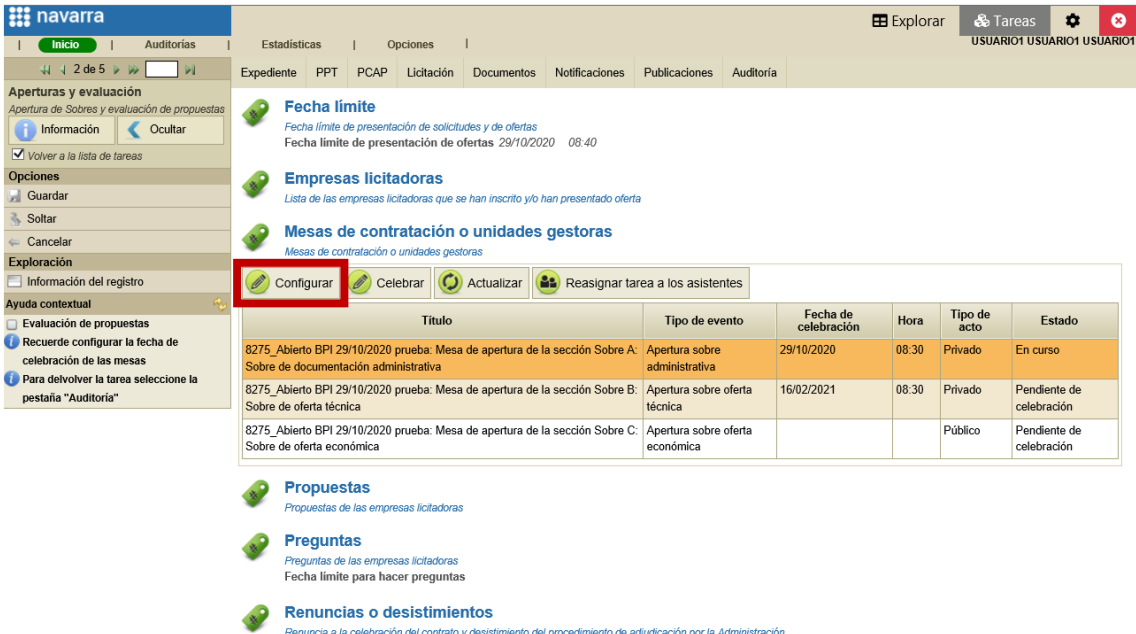

Se abrirá una nueva pantalla. Pulsamos sobre la pestaña "Asistentes" y en la sección "Asistentes" seleccionamos el usuario en cuestión y pulsamos sobre "Modificar":

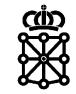

Departamento de Universidad, Innovación y Transformación Digital

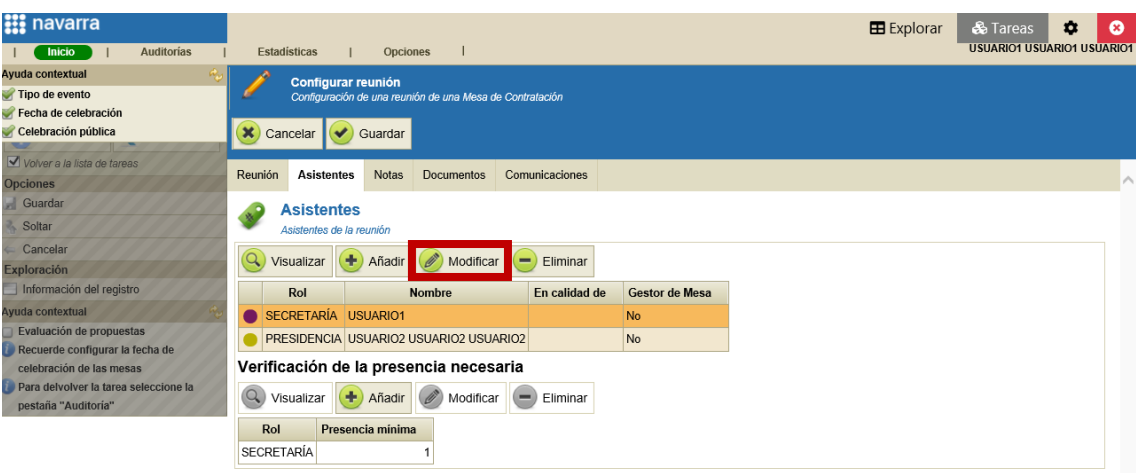

Modificamos el correo y pulsamos sobre "Guardar":

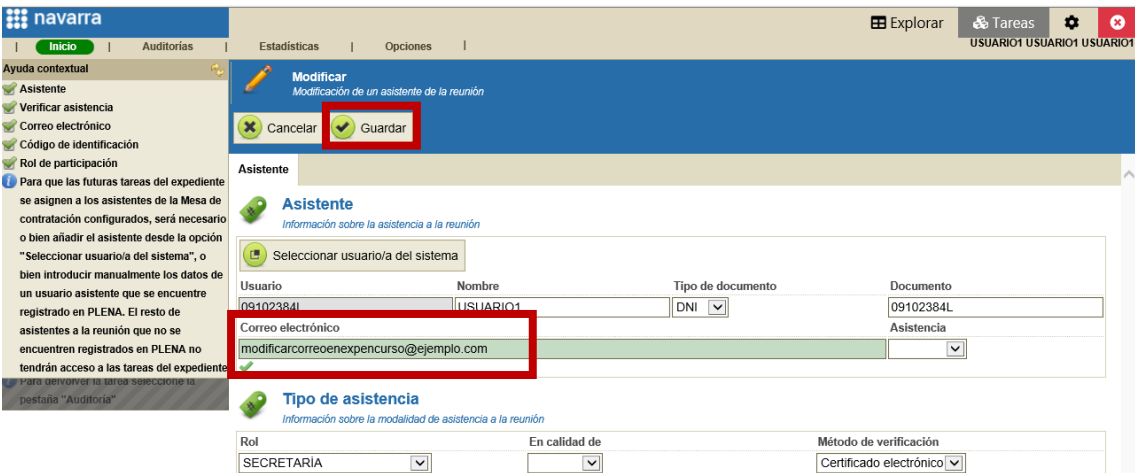

En la siguiente pantalla pulsamos también sobre "Guardar":

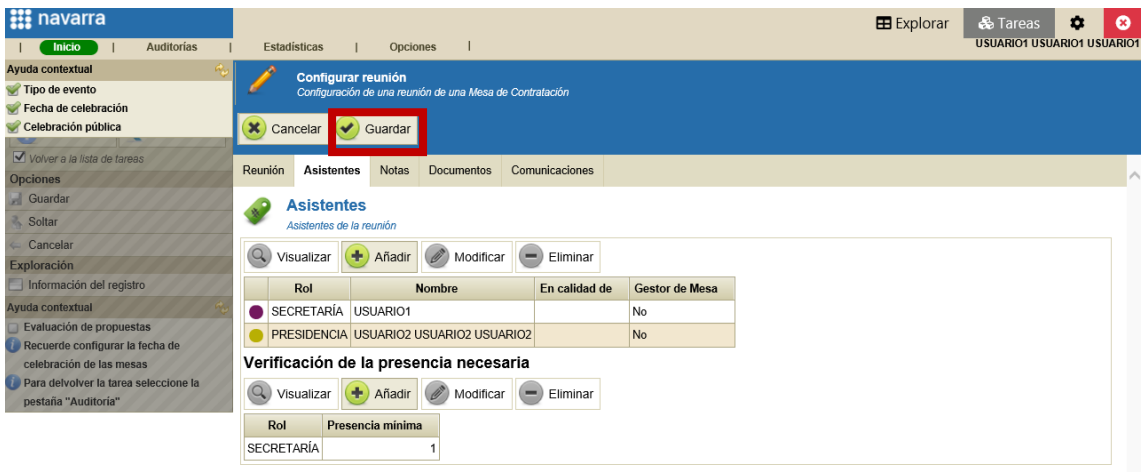

Y por último en la siguiente pantalla pulsamos sobre "Reasignar tarea a los asistentes":

Departamento de Universidad, Innovación y Transformación Digital

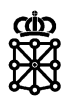

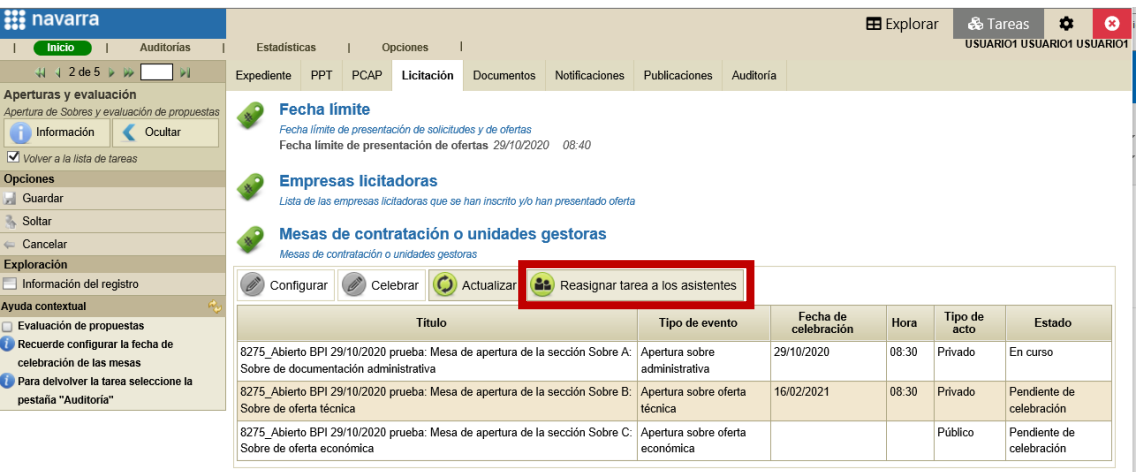

NOTA: si no pulsamos sobre "Reasignar tarea a los asistentes" seguiremos recibiendo los avisos en el correo antiguo. Hasta que se pulsa sobre este botón no se hace el cambio efectivo y no recibiremos los avisos en el nuevo correo.

Si no queremos recibir avisos en el antiguo correo debemos modificar la configuración de nuestro asistente en todas las mesas de todos los expedientes que figuremos como asistente.